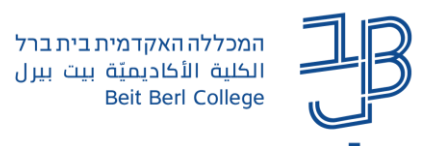

## <u>יצירת שאלות במאגר השאלות ליצירת בחנים ב-moodle</u>

במערכת moodle ניתן לערוך בחנים באמצעות מאגר שאלות שנבנה מראש לצורך כך. במדריך זה נלמד לנהל את מאגר השאלות של הקורס וליצור סוגים שונים של בחנים. כדי להשתמש ברכיב הבוחן, מומלץ מאוד ליצור את כל השאלות מראש במאגר השאלות.

לאחר שיצרנו את השאלות, נוכל <u>ליצור בוחן באתר הקורס</u> ולשייך אליו שאלות מתוך המאגר.

כמו-כן לאחר שניצור מאגר שאלות בקורס מסוים אז ניתן <u>ליצא אותו לקורס אחר שלנו</u>.

#### תוכן המסמך:

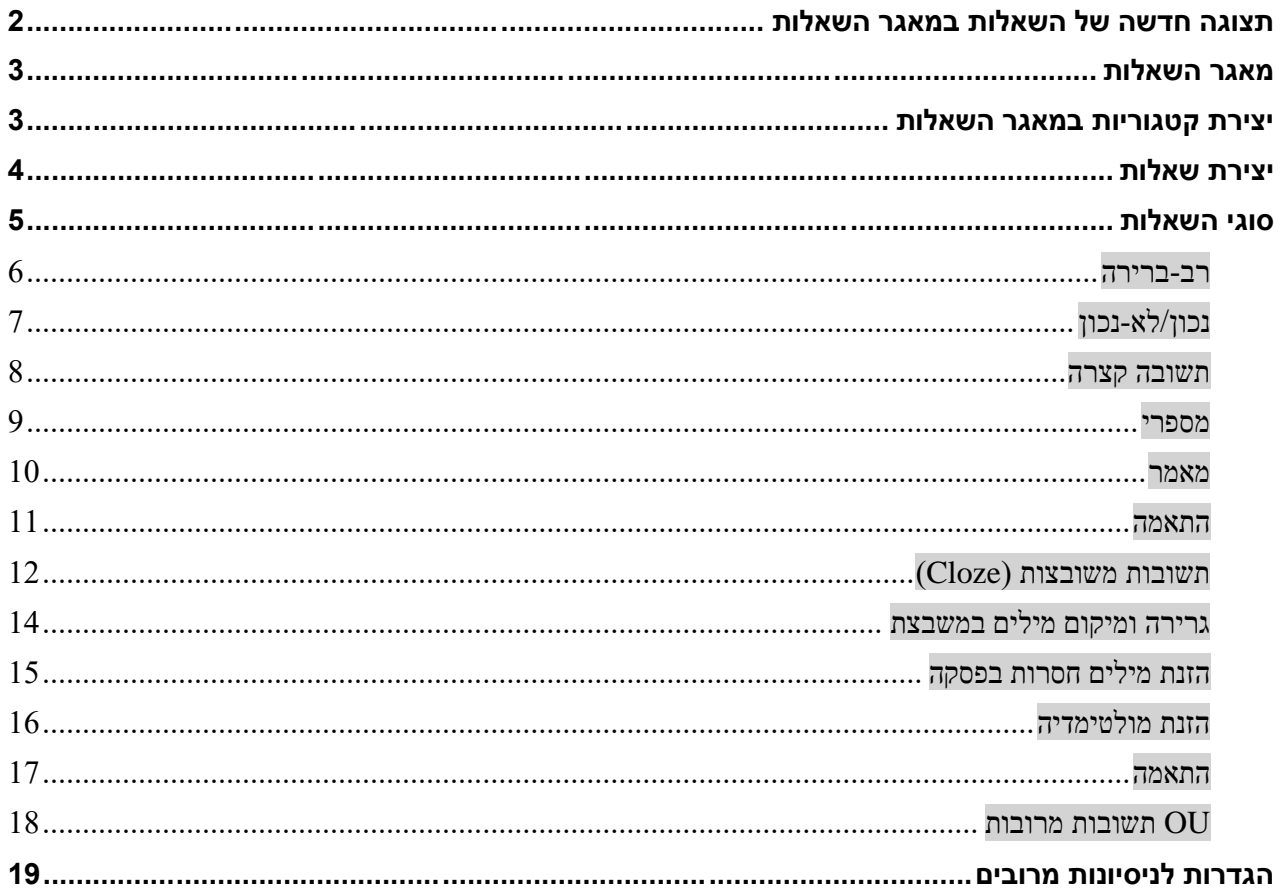

המכללה האקדמית בית ברל **Beit Berl College** 

## <span id="page-1-0"></span>**תצוגה חדשה של השאלות במאגר השאלות**

#### בגרסה החדשה של ה-moodle ישנם חידושים בתצוגת השאלות במאגר

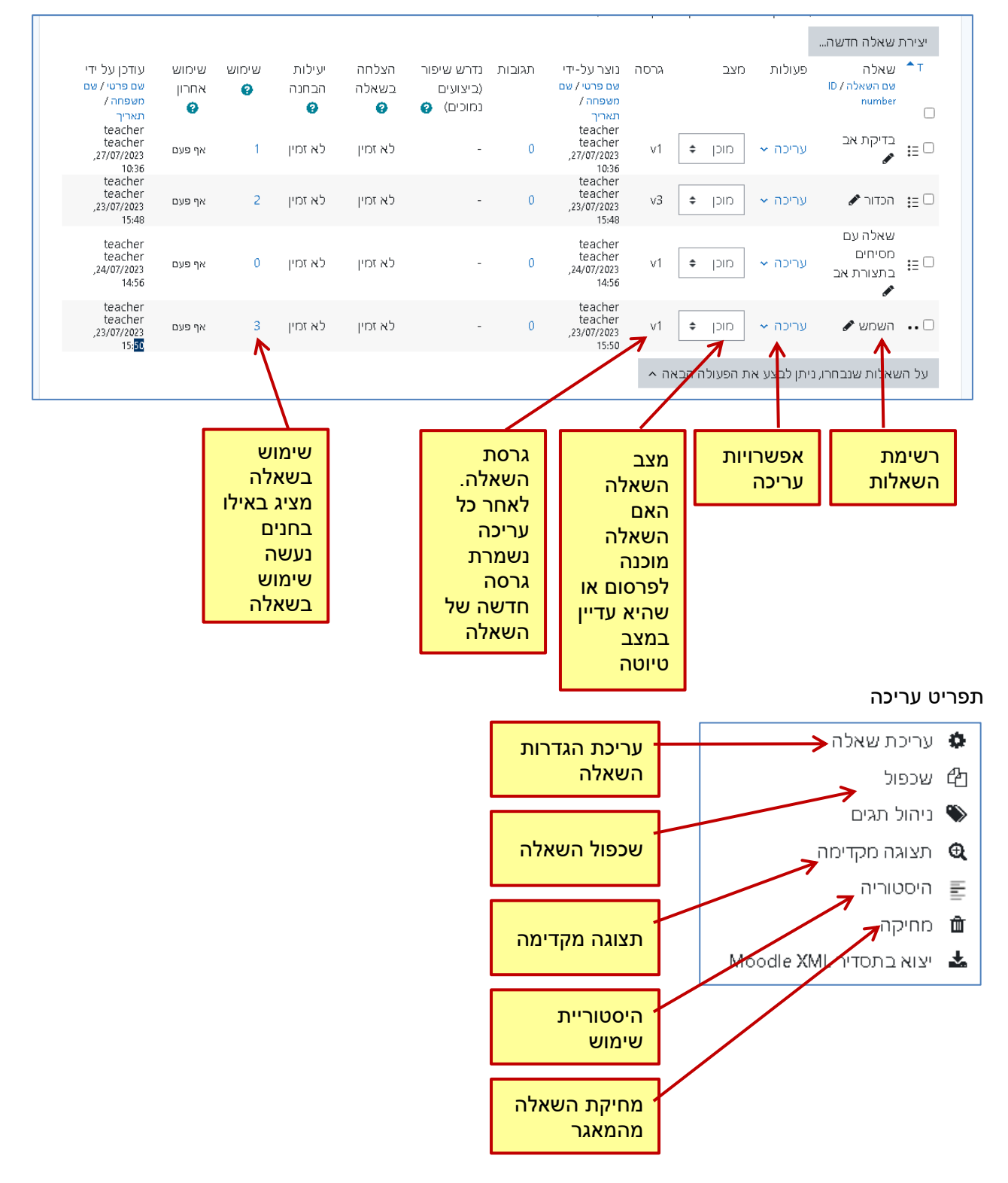

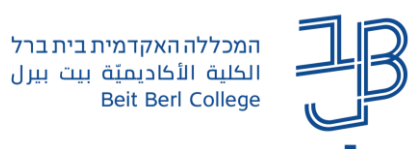

<span id="page-2-0"></span>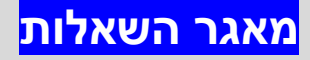

כדי להיכנס למאגר השאלות של הקורס:

.1 בסרגל הניהול נלחץ על הגדרות נוספות < מאגר השאלות

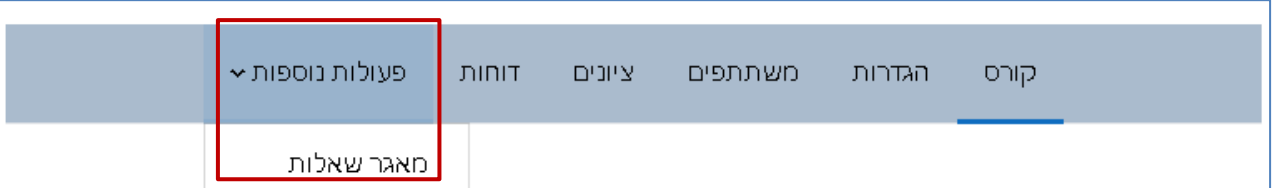

.2 בחלון נלחץ על תפריט שאלות

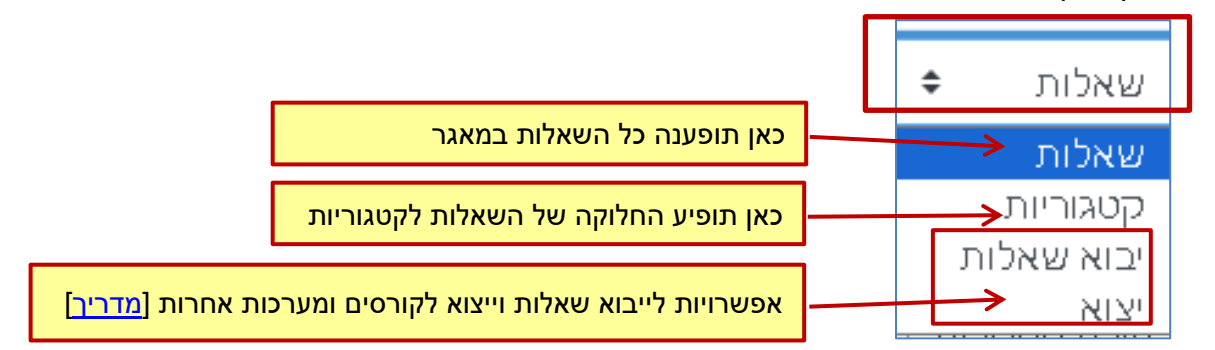

# <span id="page-2-1"></span>**יצירת קטגוריות במאגר השאלות**

הקטגוריות מאפשרות חלוקה של שאלות לנושאים שונים ולבחנים שונים שנרצה לבנות בקורס. כדי ליצור קטגוריות במאגר:

- .1 ניכנס לאתר הקורס בו נרצה להגדיר קטגוריה.
- .2 בתפריט שאלות נחבר באפשרות "קטגוריות":

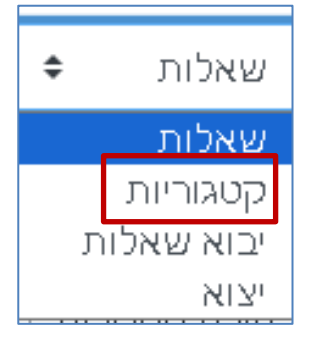

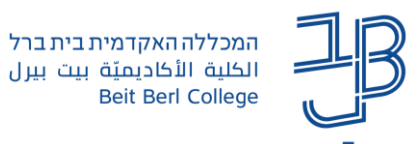

.3 להוספת קטגוריות חדשות נלחץ על הוספת קטגוריה

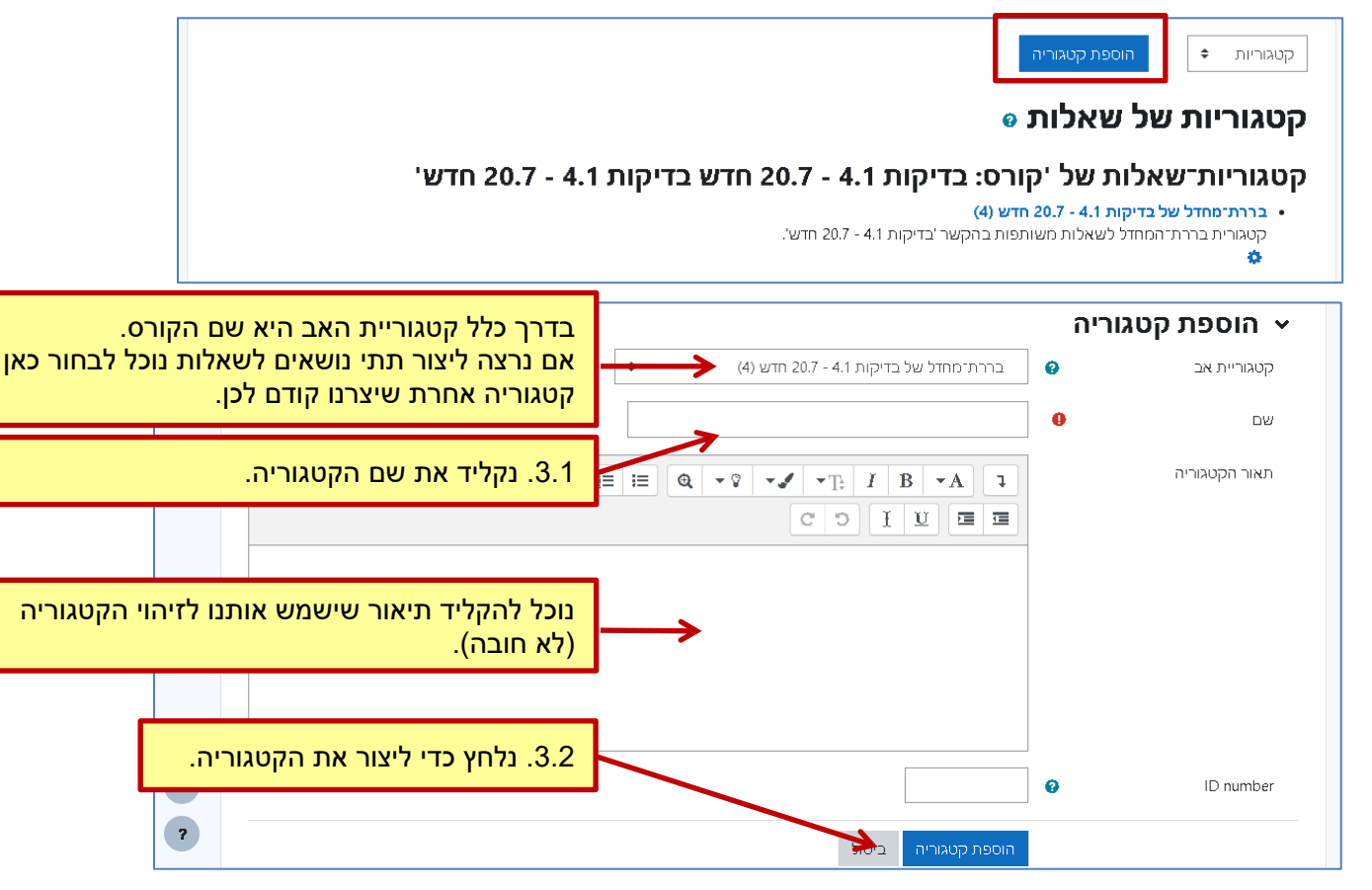

[סרטון הדרכה](https://www.youtube.com/watch?v=9TwqSqu4PK0)

## <span id="page-3-0"></span>**יצירת שאלות**

- .1 ניכנס לאתר הקורס בו נרצה להגדיר קטגוריה.
- .2 בסרגל הניהול < הגדרות נוספות < מאגר שאלות ובתפריט שאלות נבחר באפשרות "שאלות":

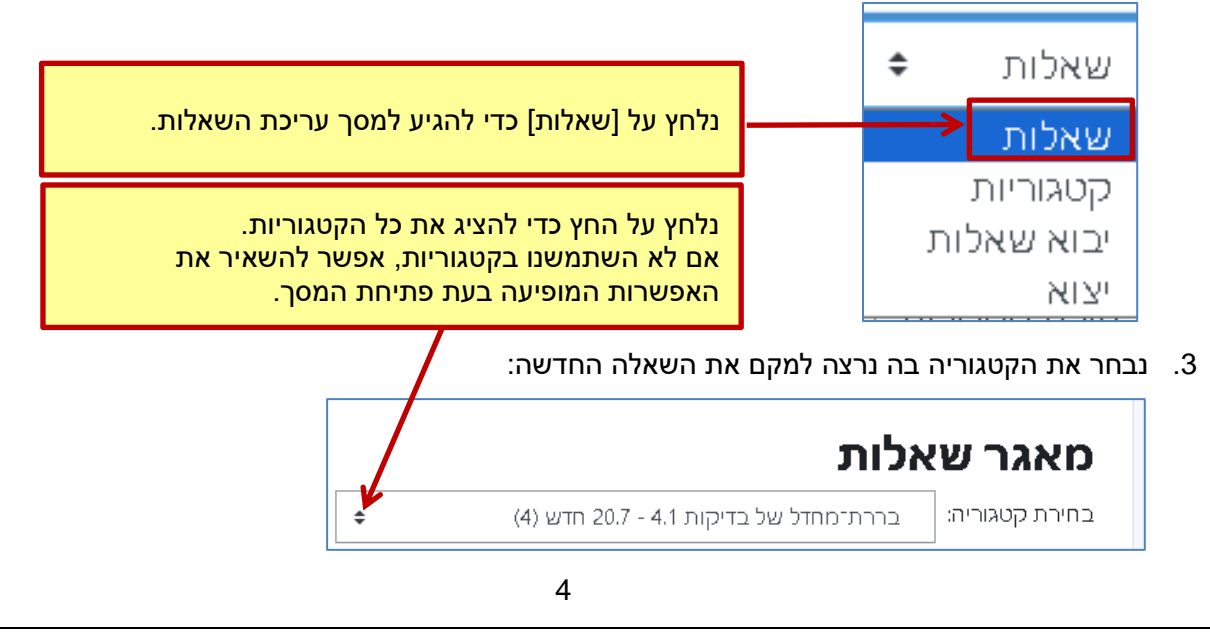

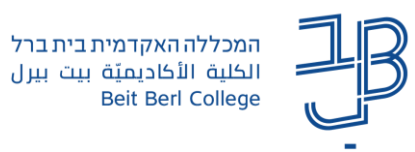

- 
- .4 נלחץ על כדי ליצור שאלה חדשה )הסבר על סוגי השאלות יפורט בהמשך(.
	- 5. יוצג חלון עם כל סוגי השאלות. נבחר את סוג השאלה הרצויה ונלחץ על [הוספה].
	- שמירת שינויים .6 ייפתח מסך עריכת השאלה. לאחר שסיימנו להזין את כל הפרטים נלחץ על .

# <span id="page-4-0"></span>**סוגי השאלות**

#### מאגר השאלות כולל סוגים רבים של שאלות:

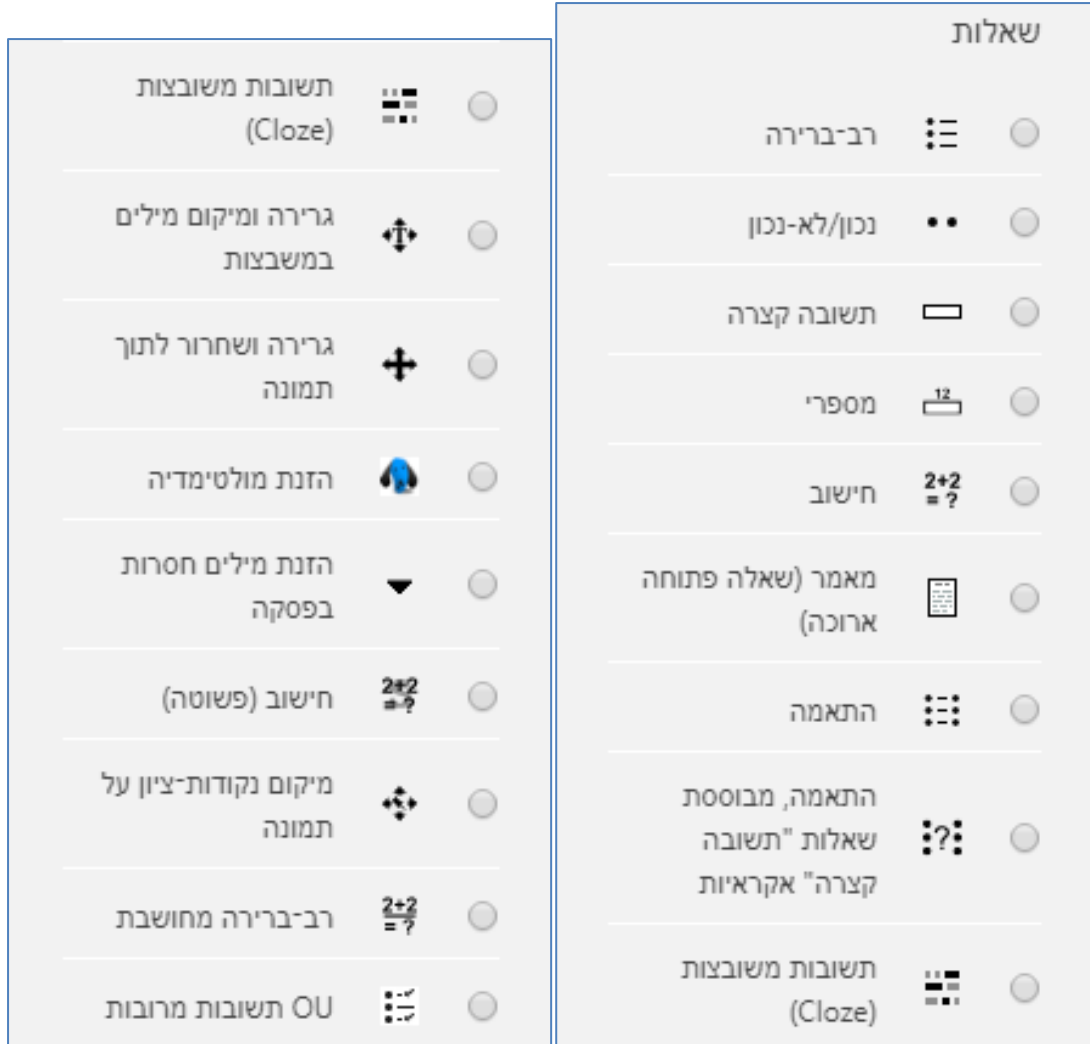

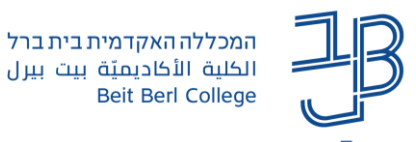

#### להלן הנחיות שימוש לגבי כל אחד מסוגי השאלות.

<span id="page-5-0"></span>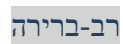

#### הברבריהה

בשאלה מסוג זה על המשתתף לבחור תשובה אחת או יותר ממספר תשובות מוצעות (שאלה אמריקאית).

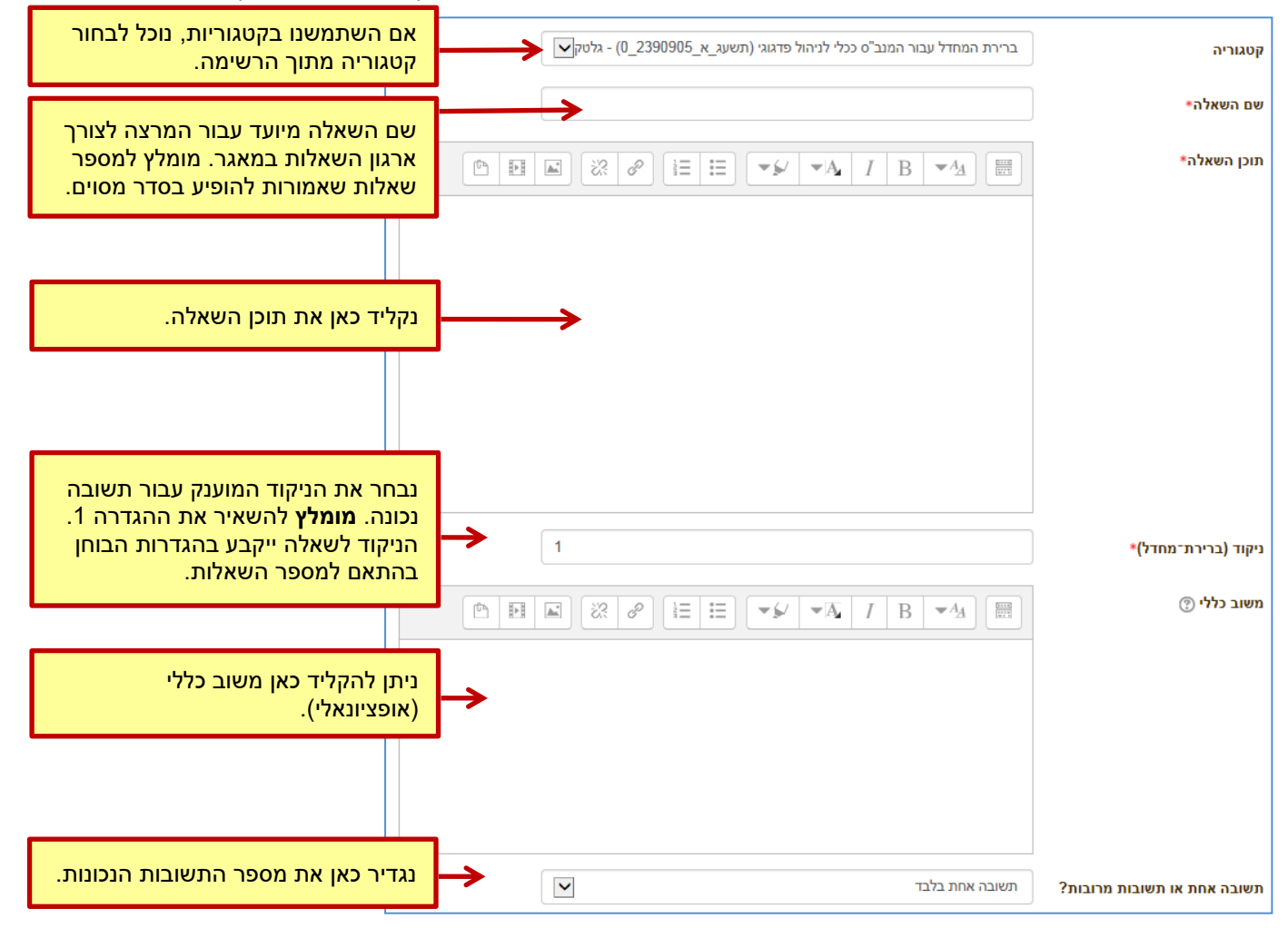

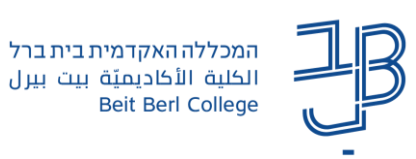

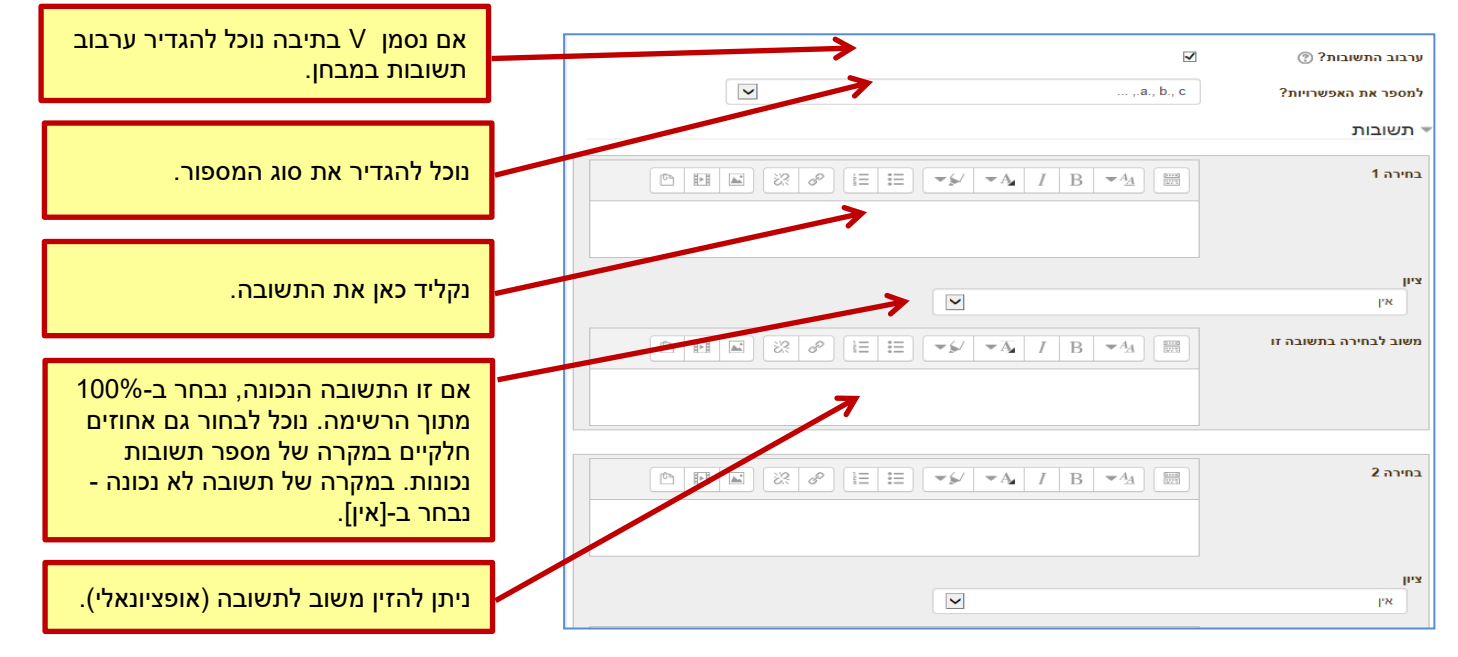

נמשיך להזין את התשובות לשאלה כפי שהודגם לעיל. שימו לב: בשאלה מסוג רב-ברירה יש להזין לפחות שתי תשובות.

### [סרטון הדרכה](https://www.youtube.com/watch?v=A-Yo62TZU90)

#### <span id="page-6-0"></span>נכון/לא-נכון

#### וכון/לא-נכון  $\bullet$

בשאלה מסוג זה, על המשתתף לבחור אם ההיגד הנתון נכון או לא נכון.

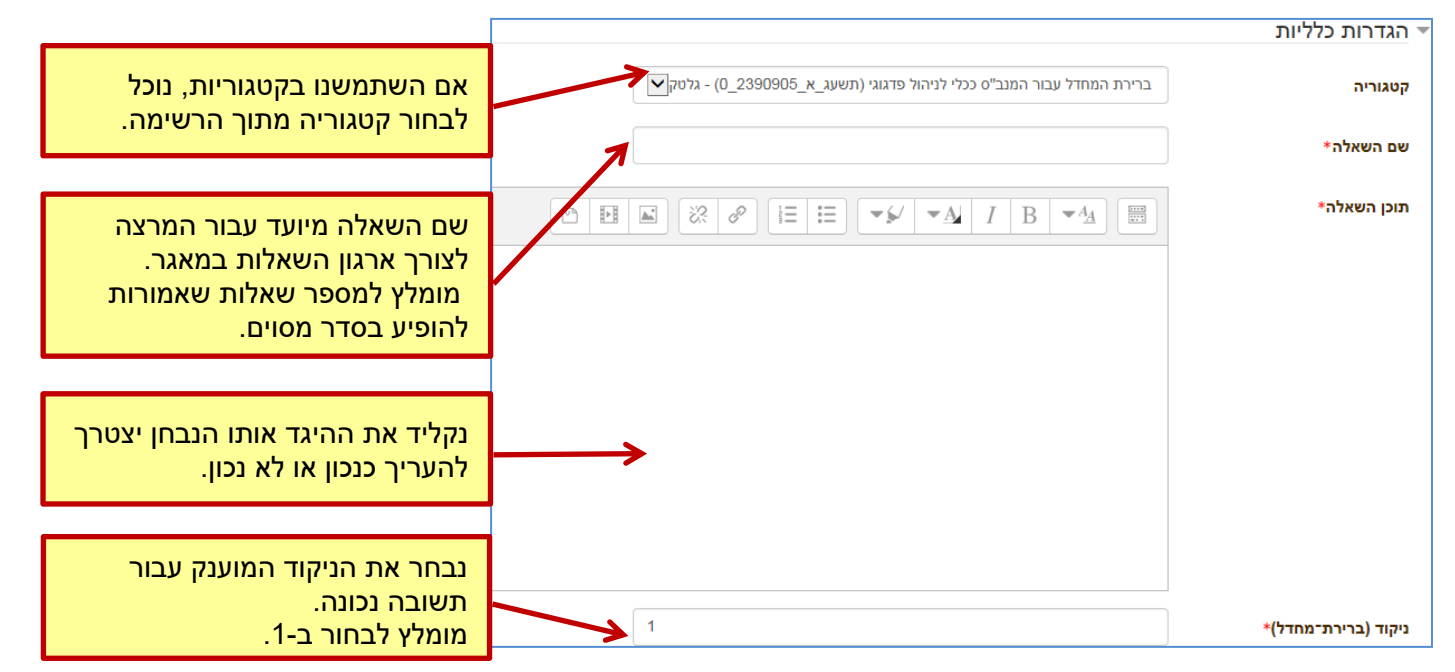

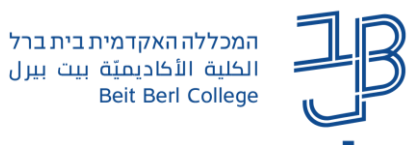

שדות נוספים:

- משוב כללי בשדה זה נוכל להקליד משוב שיופיע לעונים על השאלה. המשוב יופיע ללא קשר לתשובה נכונה או לא.
	- תשובה נכונה נכון/לא נכון: נבחר אם ההיגד המופיע הוא נכון או לא נכון.
	- משוב (נכון) בשדה זה נוכל להקליד משוב שיופיע לעונים נכון על השאלה.
	- משוב (לא נכון) בשדה זה נוכל להקליד משוב שיופיע לעונים לא נכון על השאלה.

<span id="page-7-0"></span>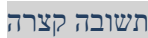

תשובה קצרה  $\Box$ 

#### בשאלה מסוג זה על הסטודנט להקליד תשובה מילולית קצרה לשאלה:

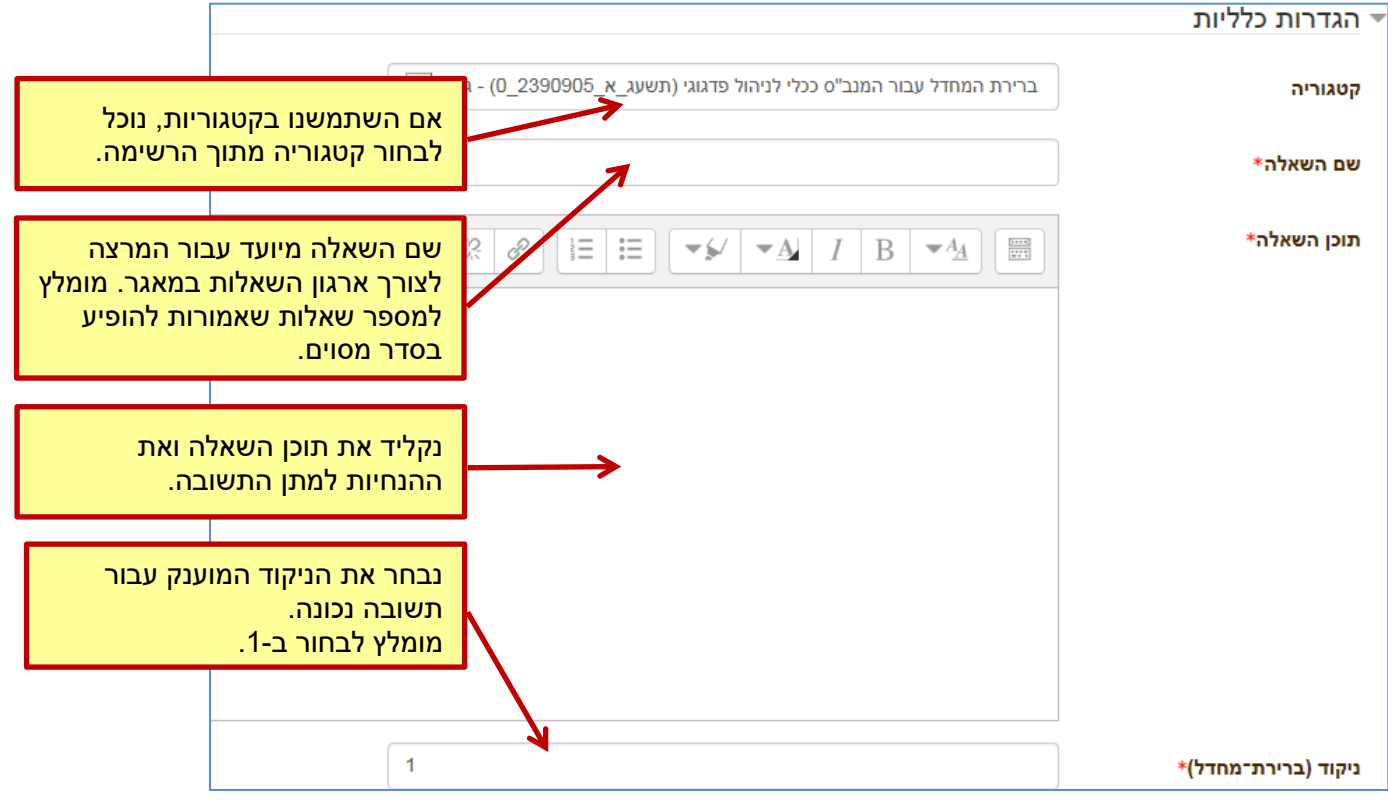

שדות נוספים:

- משוב כללי בשדה זה נוכל להקליד משוב שיופיע לעונים על השאלה. המשוב יופיע ללא קשר לתשובה נכונה או לא.
- תלוי רישיות שימושי רק לשאלות באנגלית: אם נבחר ב-]כן[, אז המבחן יבדוק את השימוש באותיות תחיליות בתשובה.

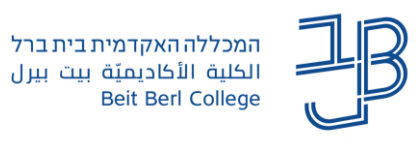

#### תשובות:

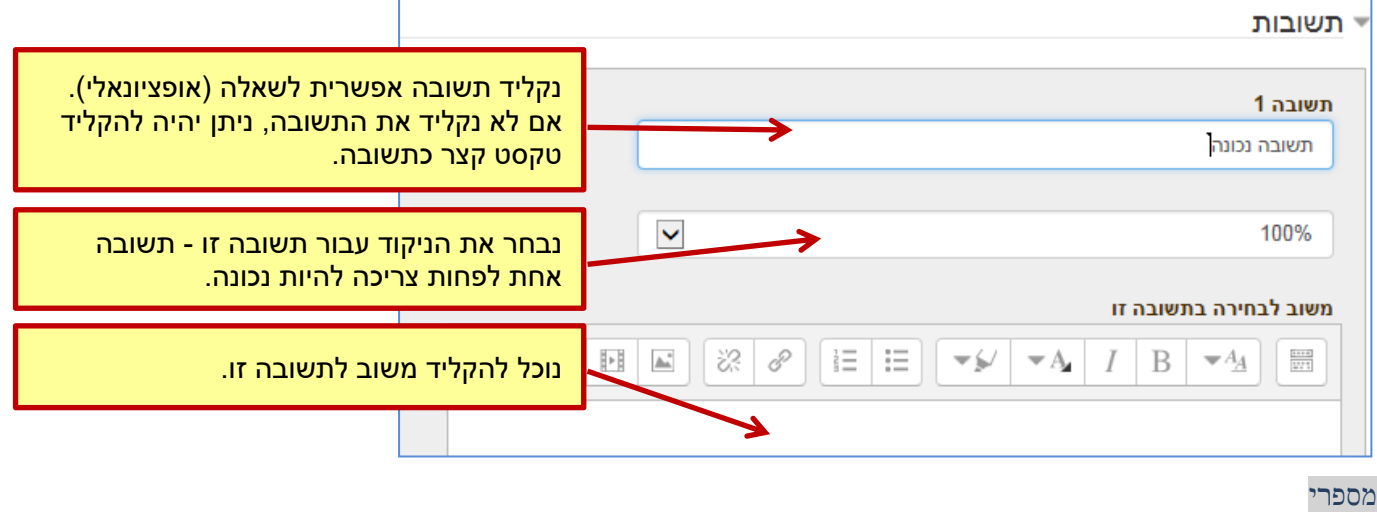

<span id="page-8-0"></span>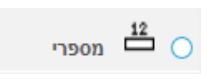

#### בשאלה מסוג זה על הסטודנט להקליד תשובה מספרית לשאלה:

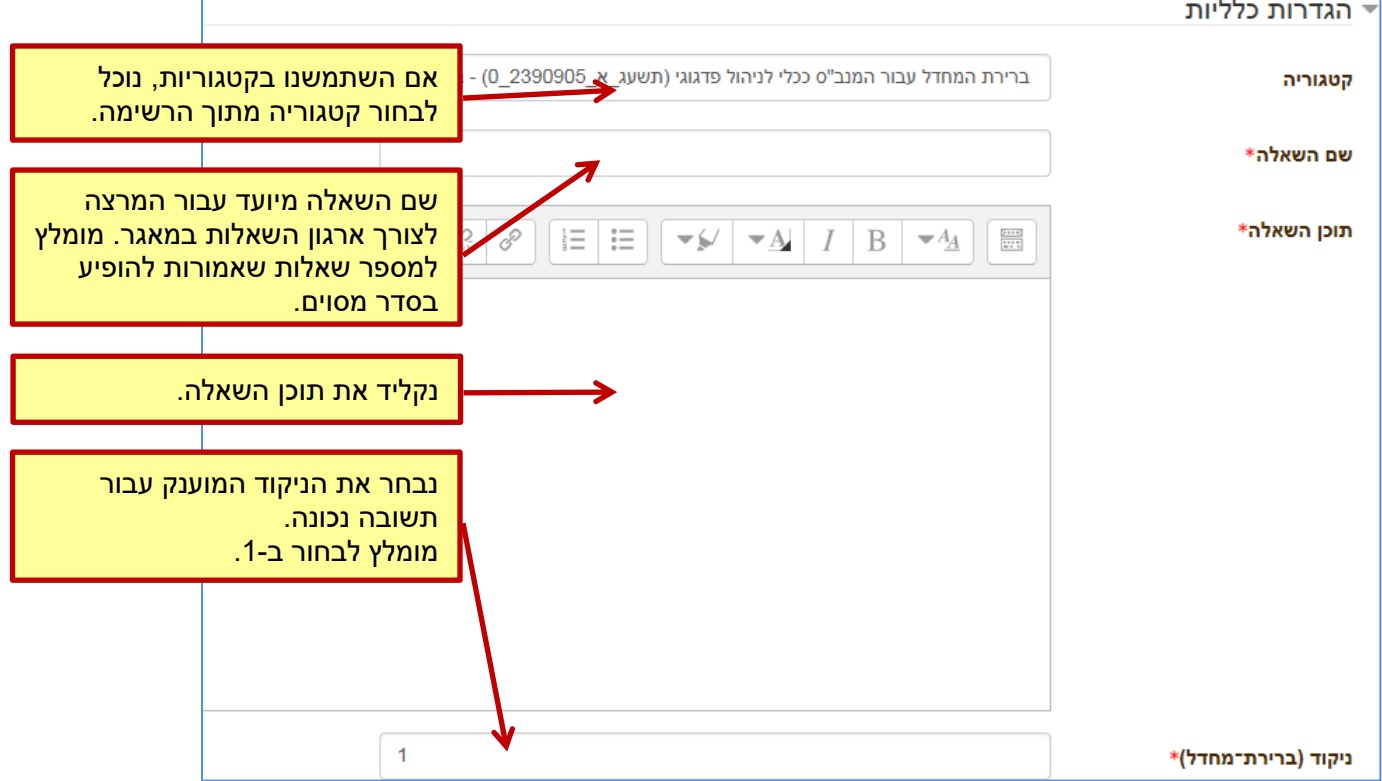

שדה נוסף:

• משוב כללי – בשדה זה נוכל להקליד משוב שיופיע לעונים על השאלה. המשוב יופיע ללא קשר לתשובה נכונה או לא.

כמו כן נוכל לבחור את יחידות המידה עבור התשובה.

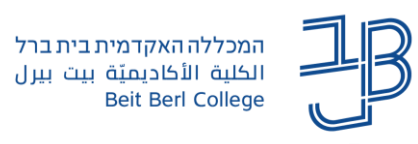

#### תשובות:

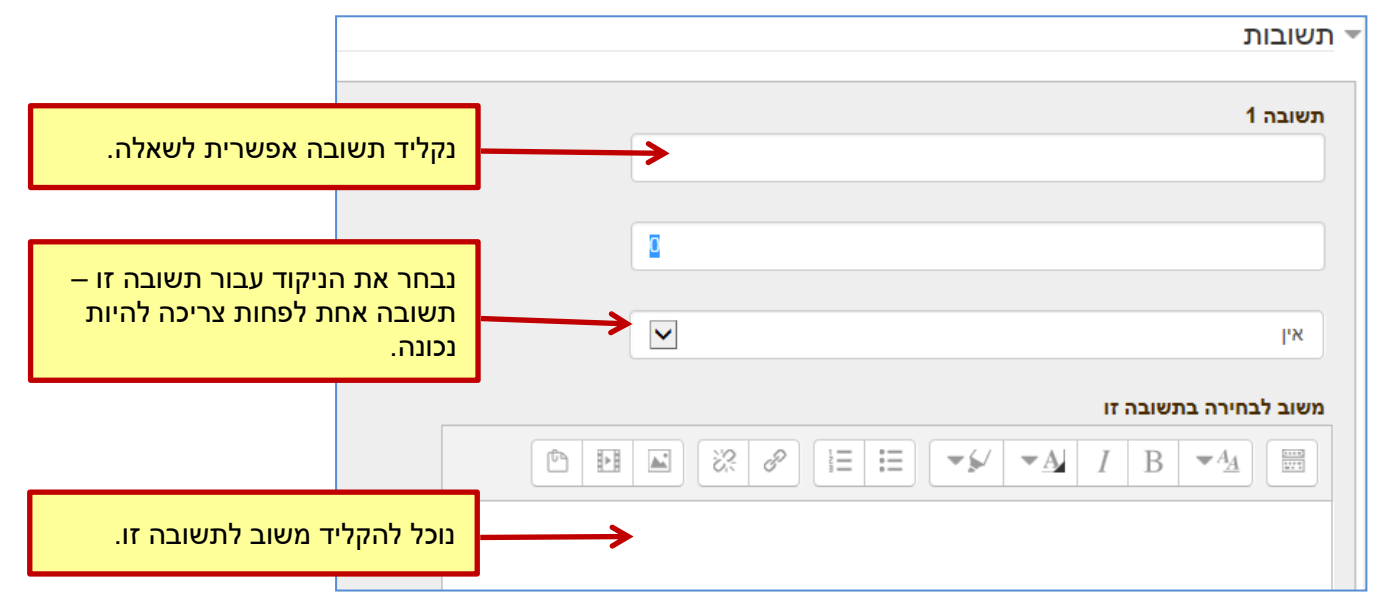

#### [סרטון הדרכה](https://www.youtube.com/watch?v=GMgW_U54vyY)

<span id="page-9-0"></span>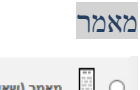

ור (שאלה פתוחה 田 〇 ארוכה)

#### שאלה בה הסטודנט נדרש להקליד תשובה מילולית ארוכה:

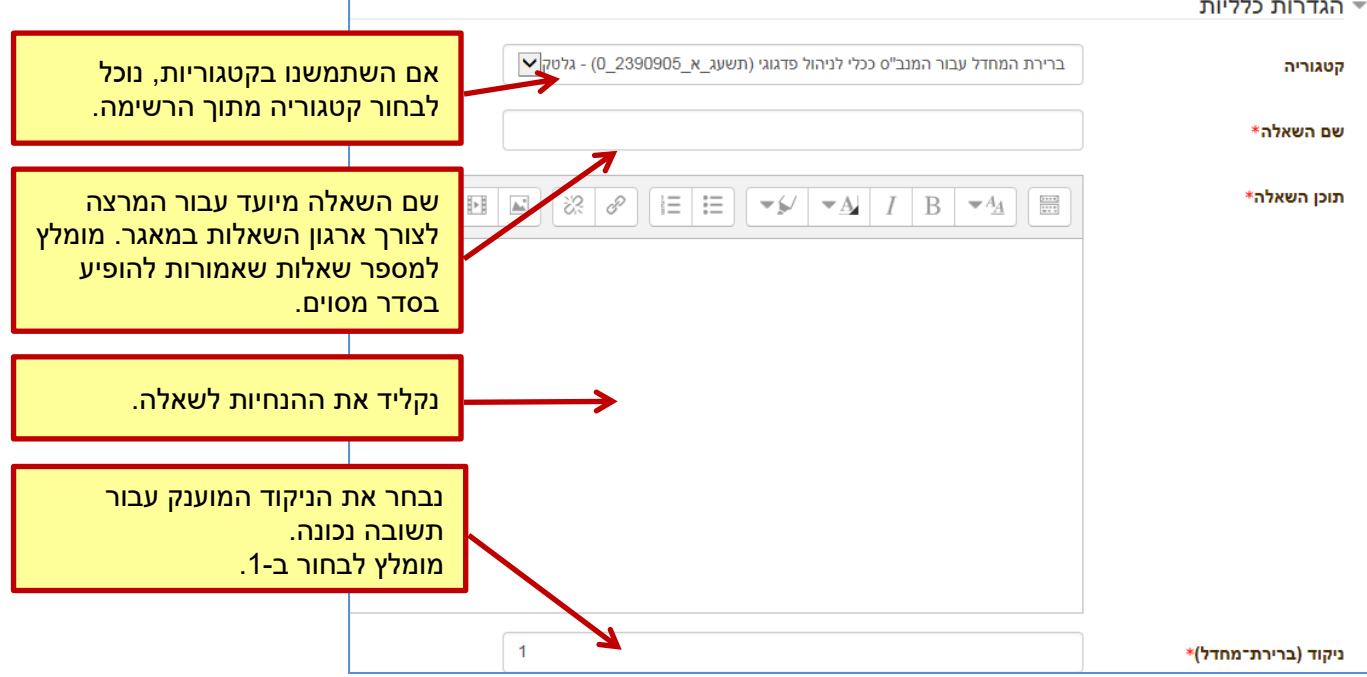

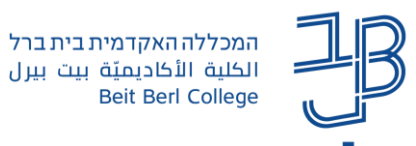

#### שדות נוספים:

- משוב כללי בשדה זה נוכל להקליד משוב שיופיע לעונים על השאלה. המשוב יופיע ללא קשר לתשובה נכונה או לא.
	- תסדיר תגובות (תלמידים) ניתן לבחור את תבנית העיצוב לתשובה ברירת המחדל היא עורך תוכן מעוצב.
- טקטס נדרש יש לבחור באם הסטודנטים יכולים להזין טקסט חופשי או שהם רשאים להעלות קובץ כתשובה.
	- גודל תיבת קלט ניתן להגביל את המשתתפים במספר השורות בתשובה.
	- מספר קבצים מצורפים ניתן לבחור את מספר הקבצים שמשתתפים יכולים לצרף.
	- תבנית תגובה מרצה יכול להזין תבנית מילולית שתשמש את התשובה המוזנת.
		- מידע על הציונים ניתן להזין תיאור כללי של אופן ההערכה עבור השאלה.

#### [סרטון הדרכה](https://www.youtube.com/watch?v=drvXoxZLa_0)

#### <span id="page-10-0"></span>התאמה

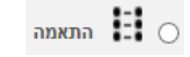

שאלה בה הסטודנט נדרש להתאים בין רשימה אחת של שמות או מושגים לרשימה אחרת:

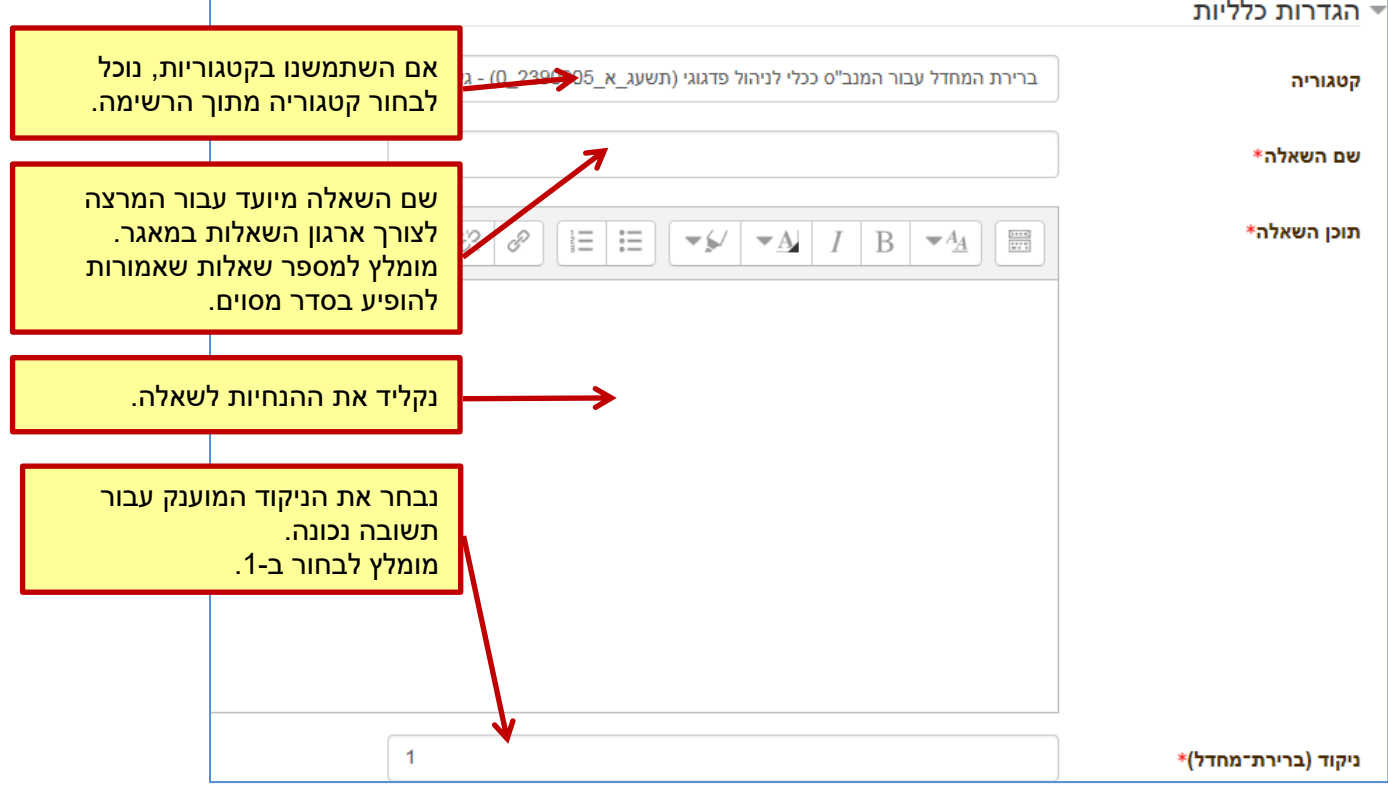

#### שדות נוספים:

- משוב כללי בשדה זה נוכל להקליד משוב שיופיע לעונים על השאלה. המשוב יופיע ללא קשר לתשובה נכונה או לא.
	- ערבוב תשובות אם נסמן אפשרות זו אצל כל נבחן התשובות יסודרו בצורה שונה.

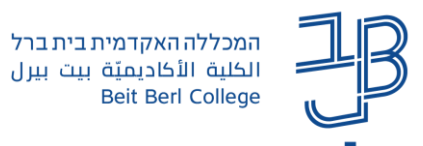

הגדרת השאלות )יש להזין לפחות 3 שאלות ושתי תשובות(:

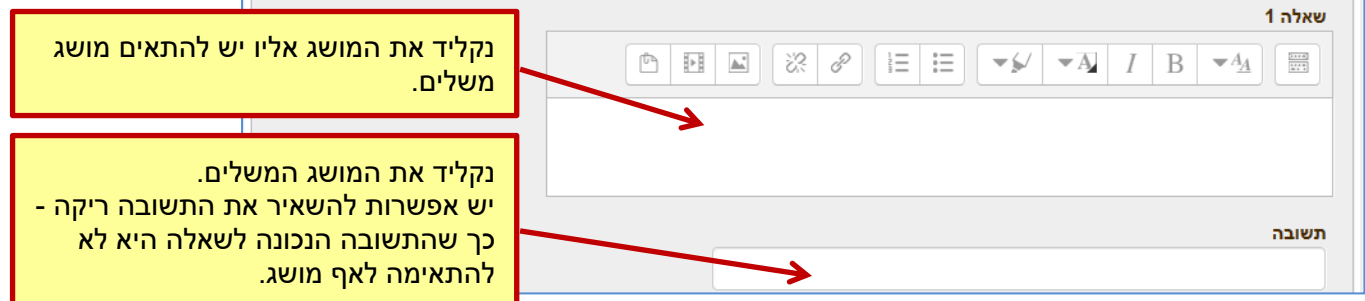

שדה נוסף:

• משובים - בשדות אלו נוכל להקליד משוב שיופיע לעונים על השאלה. קיימת אפשרות להזין משוב עבור תשובה נכונה, משוב עבור תשובה נכונה באופן חלקי (כלומר, כאשר חלק מהמושגים הותאמו נכון וחלק לא) ומשוב עבור תשובה שגויה.

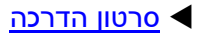

<span id="page-11-0"></span>תשובות משובצות )Cloze)

ום חשובות משובצות (Cloze)<br>הוח

שאלה בה ניתנות שאלות הנמצאות בתוך גוף הטקסט. ניתן ליצור שאלות של מענה מילולי קצר ושאלות רב ברירה. לתשומת לבכם: חשוב להיצמד למבנה השאלה כפי שמוסבר בהמשך.

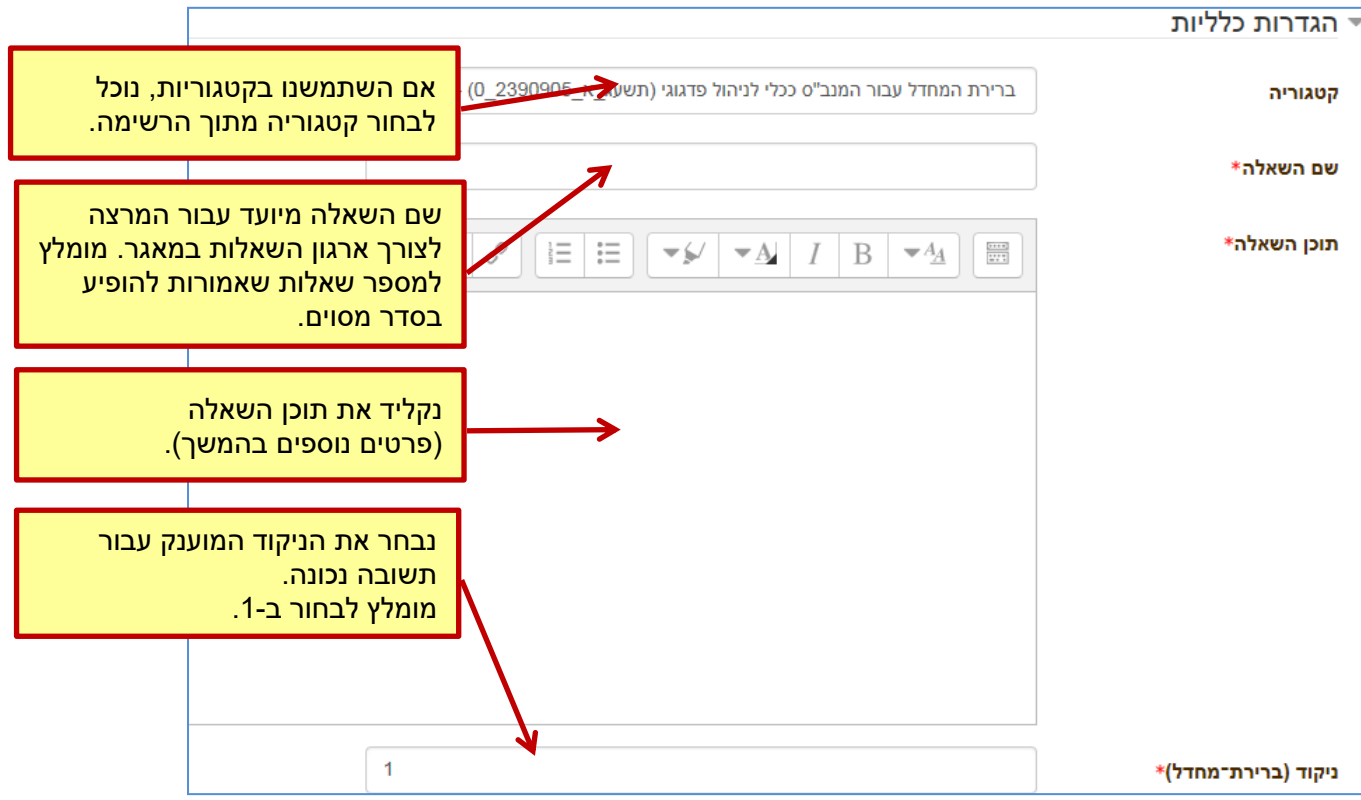

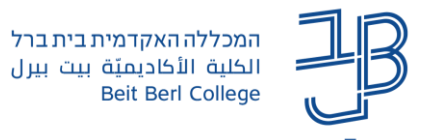

שדה נוסף:

• משוב כללי - בשדה זה נוכל להקליד משוב שיופיע לעונים על השאלה. המשוב יופיע ללא קשר לתשובה נכונה או לא.

#### **שימוש בשאלה מילולית קצרה בתוך ה-Cloze**

כדי לבדוק את תקינות התחביר.

כדי להכניס שאלה מילולית נקליד אותה בתוך גוף הטקסט שבשדה **תוכן השאלה** במבנה הבא:

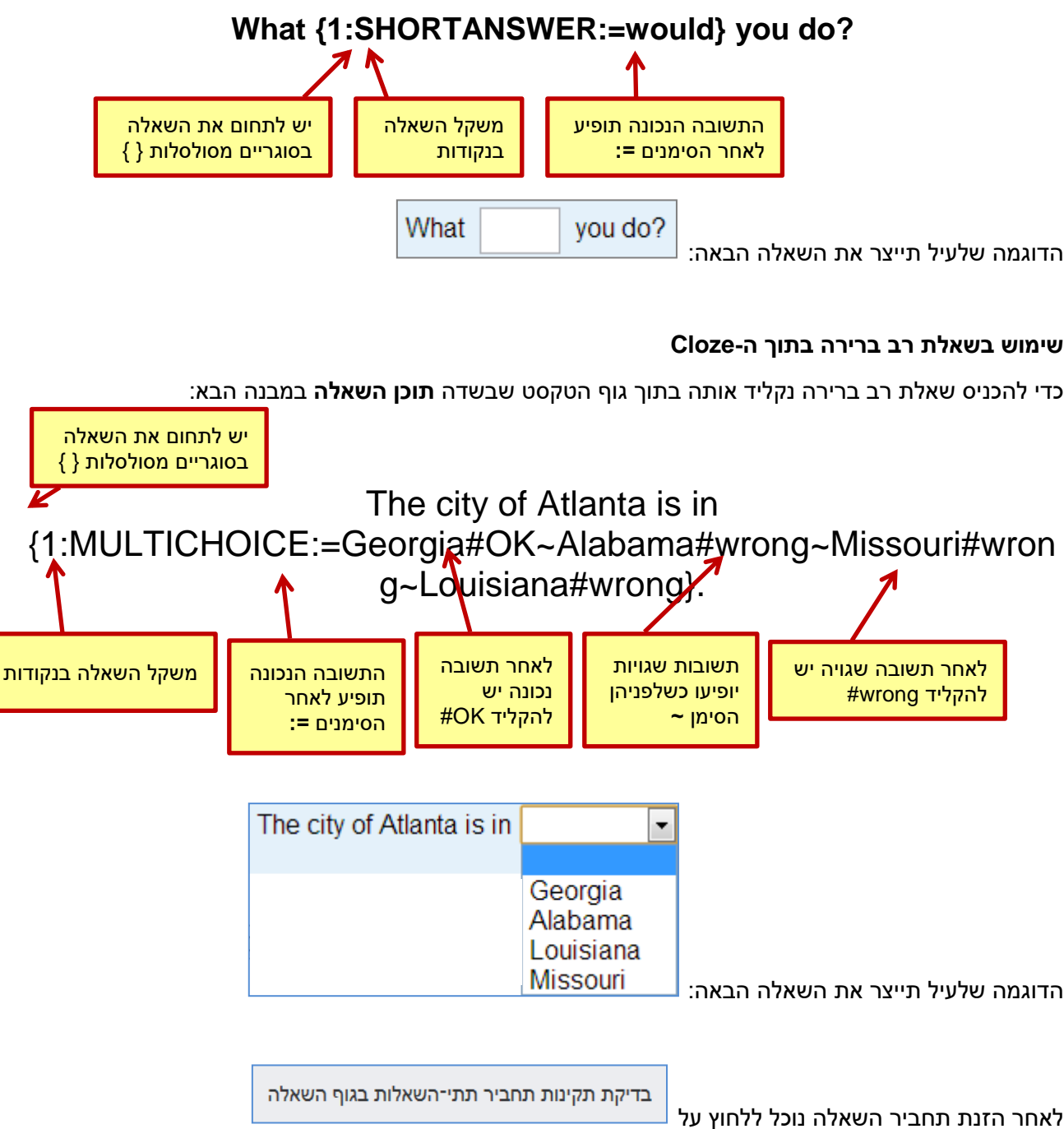

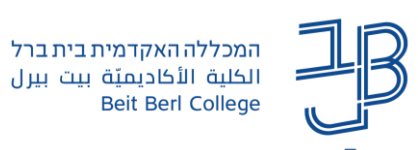

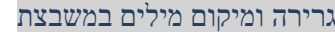

<span id="page-13-0"></span>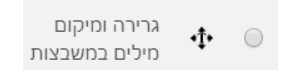

שאלה בה הסטודנטים גוררים מושגים שהגדרנו לתוך תיבות המיועדות לכך בגוף הטקסט. יש להזין את רשימת המושגים באותו סדר בו יופיעו בתוך הטקסט:

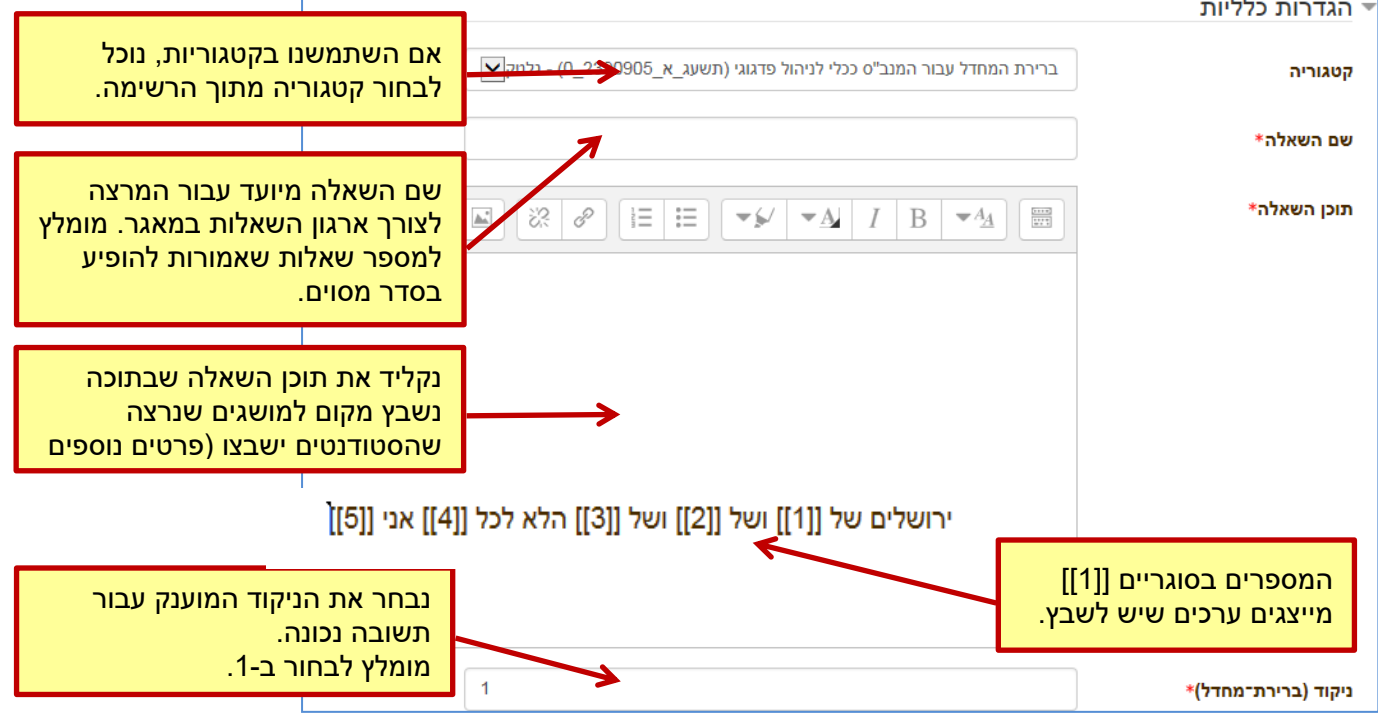

שדות נוספים:

• משוב כללי - בשדה זה נוכל להקליד משוב שיופיע לעונים על השאלה. המשוב יופיע ללא קשר לתשובה נכונה או לא.

אפשרויות (המושגים אותם יש לגרור לתוך התיבה המתאימה):

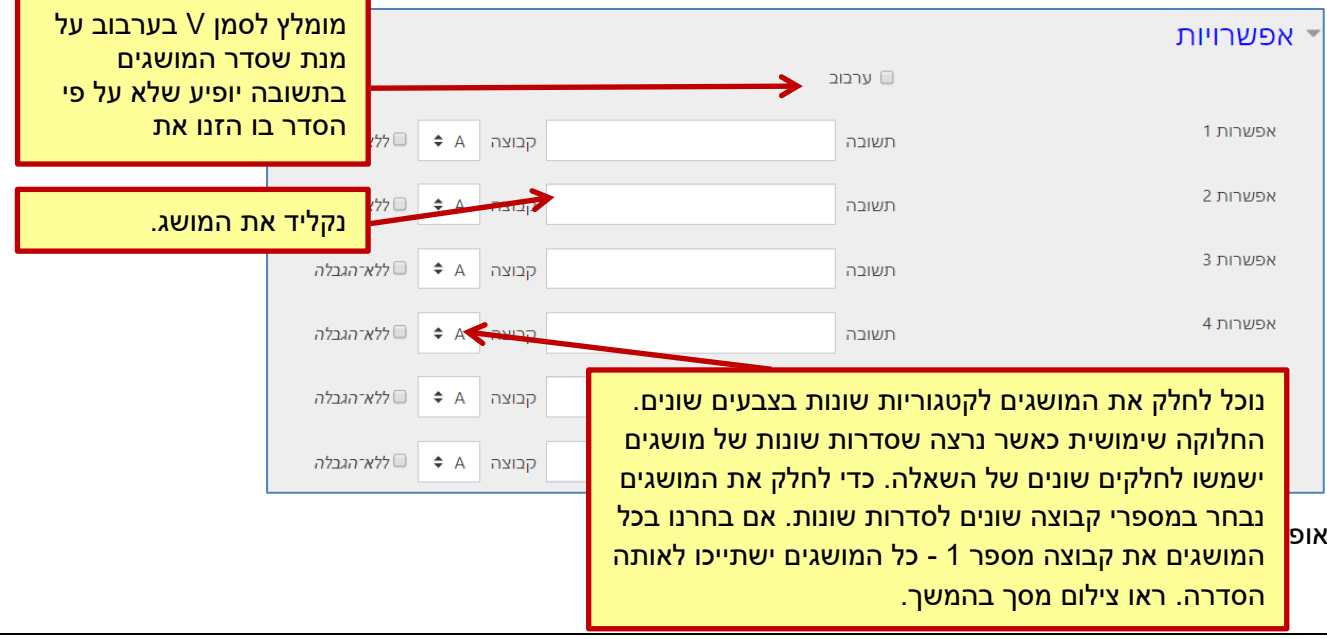

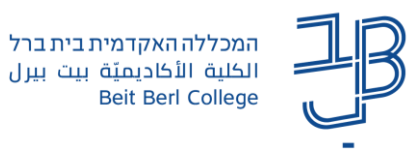

נקליד את השאלה כרגיל בשדה **תוכן השאלה**. לאחר שהקלדנו את השאלה, נוכל להכניס לתוך הטקסט את התיבות אליהן יתבקשו המשתתפים לגרור את המושגים שהגדרנו.

אם נרצה להכניס את המקום המתאים למושג המופיע בטבלת ה**אפשרויות** כאפשרות 1 - נקליד ]]1[[ במקום המתאים. המקום המיועד לאפשרות השנייה בטבלה יסומן כ-]]2[[ וכן הלאה.

לדוגמה:

ירושלים של [[1]] ושל [[2]] ושל [[3]] הלא לכל [[4]] אני [[5]]

בדוגמה שלעיל, תינתן האפשרות לגרור מושגים למקומות המסומנים ב-]]מספר[[. התשובה הנכונה היא המושג בטבלת ה**אפשרויות** שמספרו מתאים למספר בסימון שבגוף הטקסט.

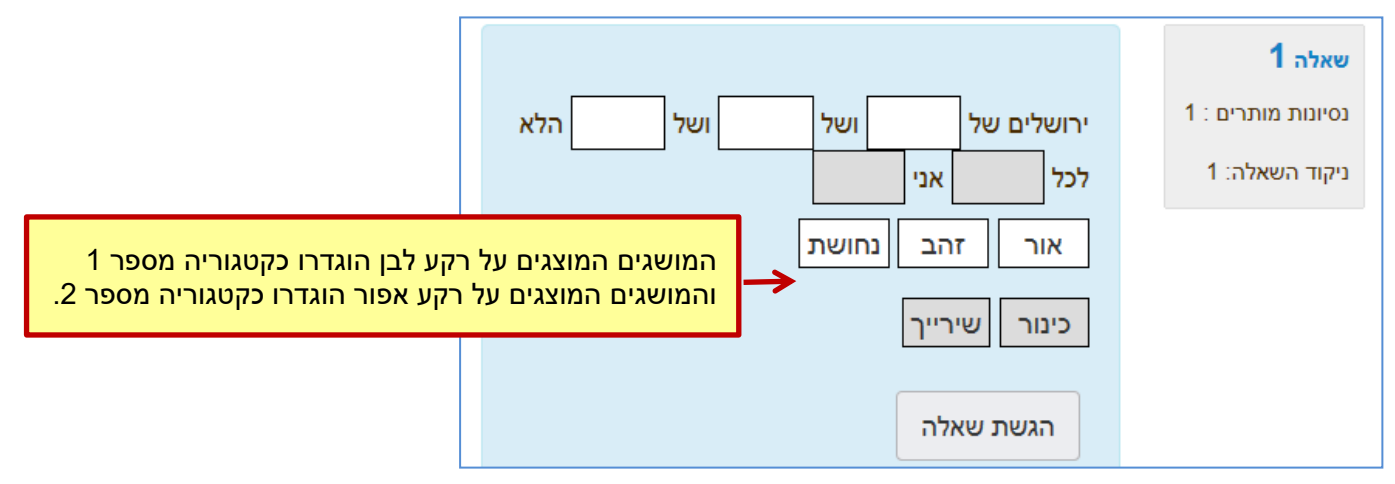

#### <span id="page-14-0"></span>[סרטון הדרכה](https://www.youtube.com/watch?v=xz8JWfLfa1E)

#### הזנת מילים חסרות בפסקה

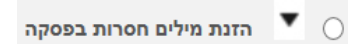

שאלה זו זהה לשאלה גרירה ושחרור לתוך מלל. בה הסטודנטים בוחרים מושגים שהגדרנו, מתוך תיבת רשימה נפתחת, לתוך תיבות המיועדות לכך בגוף הטקסט, יש להזין את רשימת המושגים באותו סדר בו יופיעו בתוך הטקסט.

#### התוצאה תראה כך:

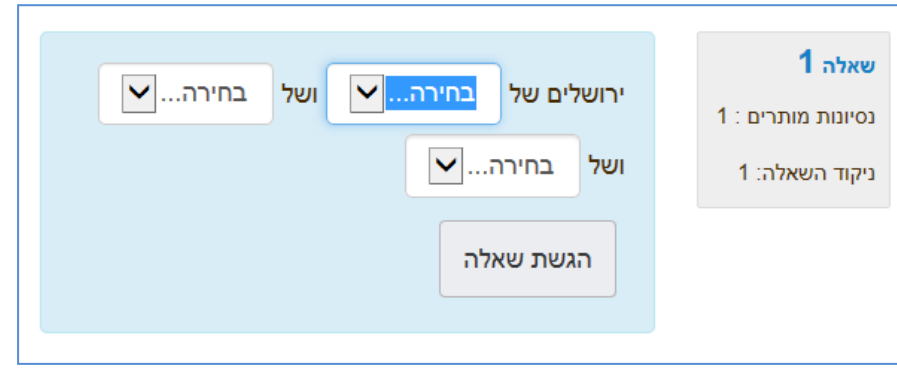

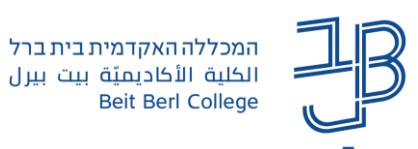

#### <span id="page-15-0"></span>הזנת מולטימדיה

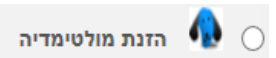

#### שאלה בה הסטודנטים יכולים להקליט את עצמם מדברים, להעלות סרטון או לצייר ציור:

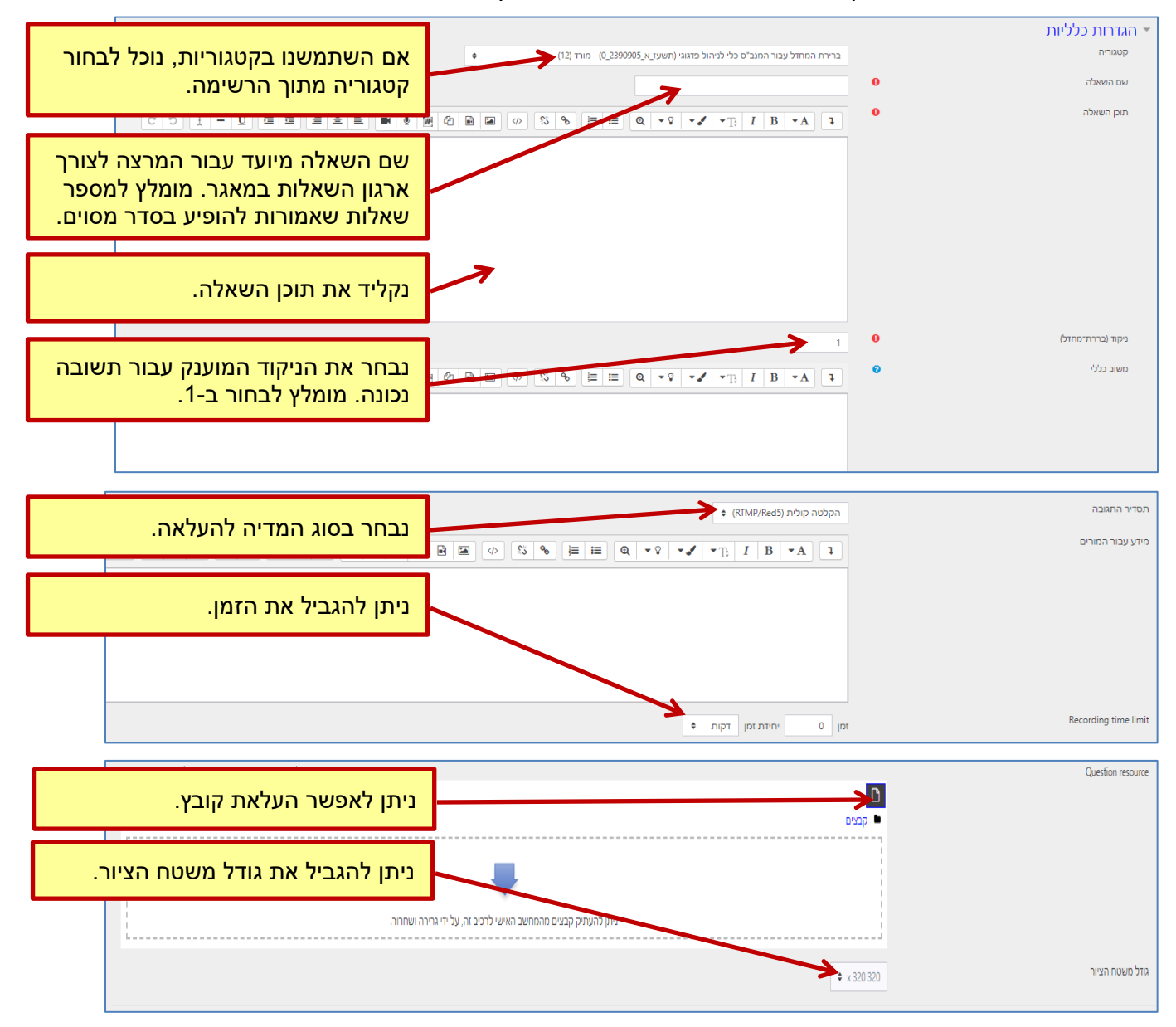

#### שדות נוספים:

- משוב כללי המשוב יופיע לכל המשתתפים העונים על השאלה, ללא קשר לנכונות תשובתם.
- מידע עבור המורים הערה פנימית המיועדת למרצה. לסטודנטים אין אפשרות לראות הערה זו.

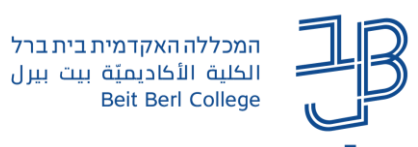

#### <span id="page-16-0"></span>התאמה

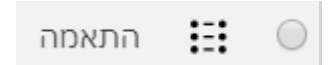

#### שאלה בה הסטודנטים מתבקשים להתאים בין רשימת מושגים לרשימת הגדרות/שאלות:

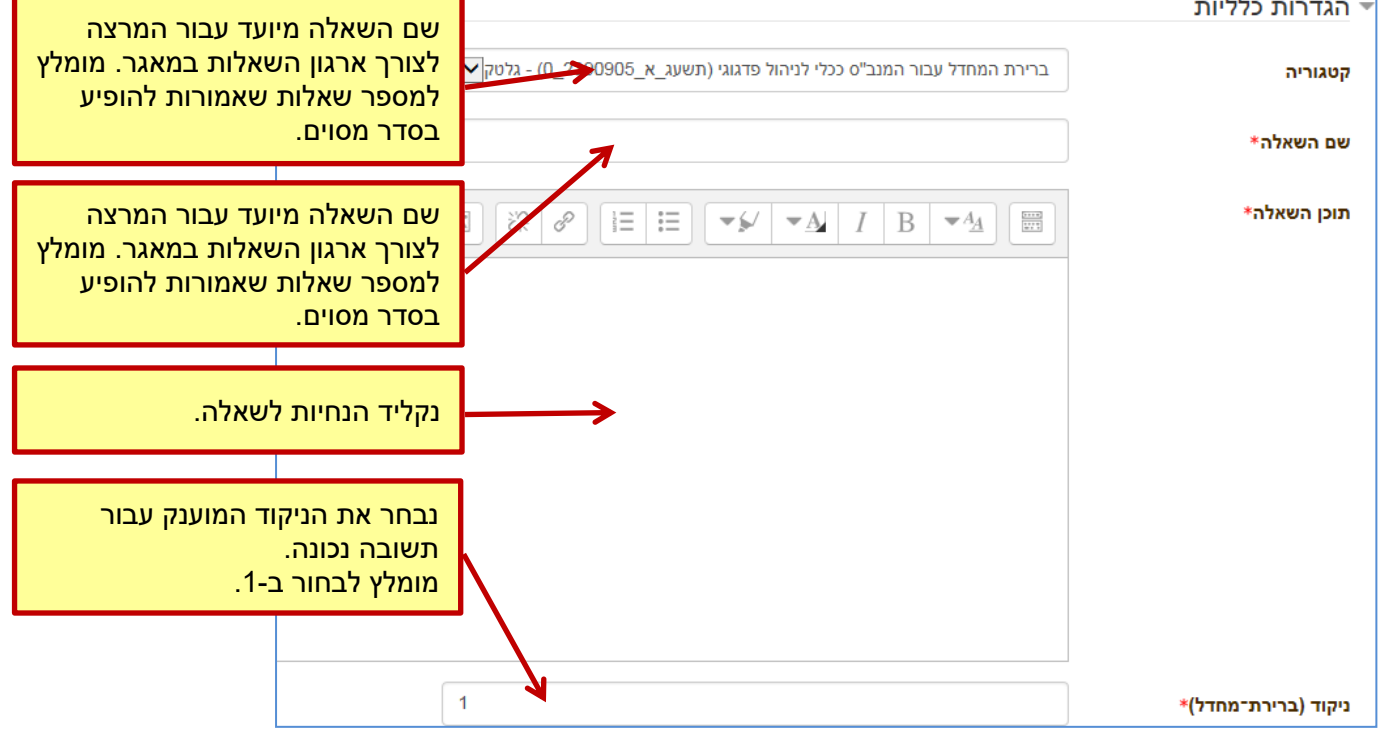

#### תשובות

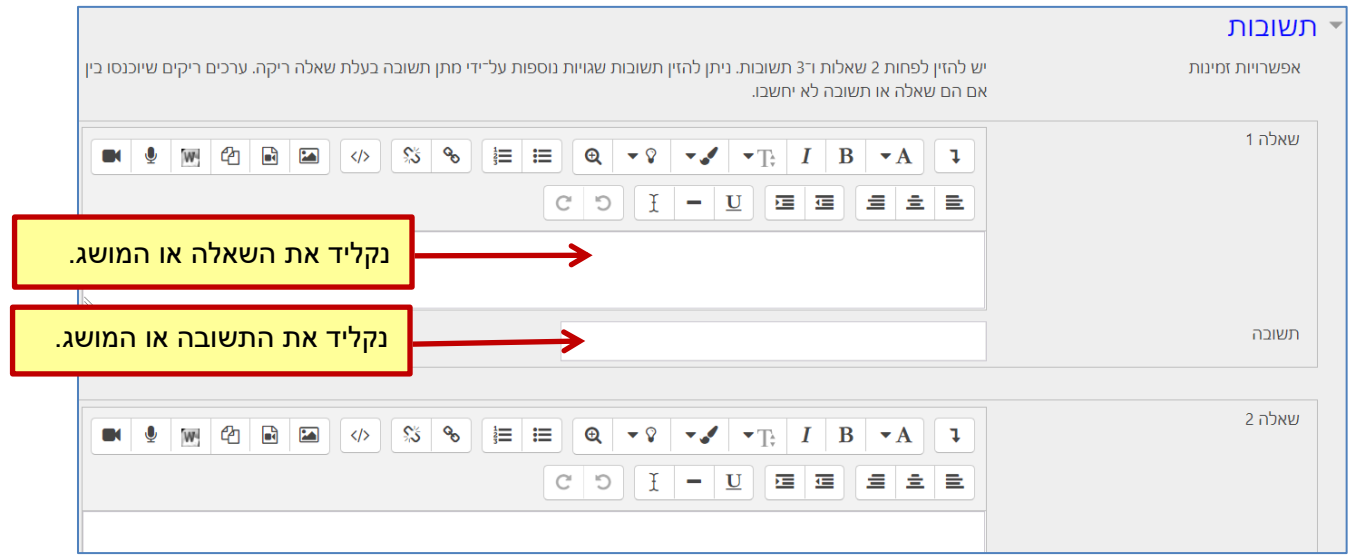

שדה נוסף:

• משוב כללי – המשוב יופיע לכל הסטודנטים העונים על השאלה, ללא קשר לנכונות תשובתם.

#### [סרטון הדרכה](https://www.youtube.com/watch?v=2vNUK3iAEzA)

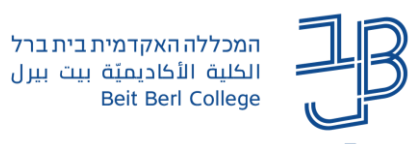

#### <span id="page-17-0"></span>OU תשובות מרובות

וס תשובות מרובות  $\stackrel{\bullet}{\sim} \circ$ 

זהו סוג נוסף של שאלת רב-ברירה. על הסטודנט לבחור תשובה אחת או יותר ממספר תשובות מוצעות:

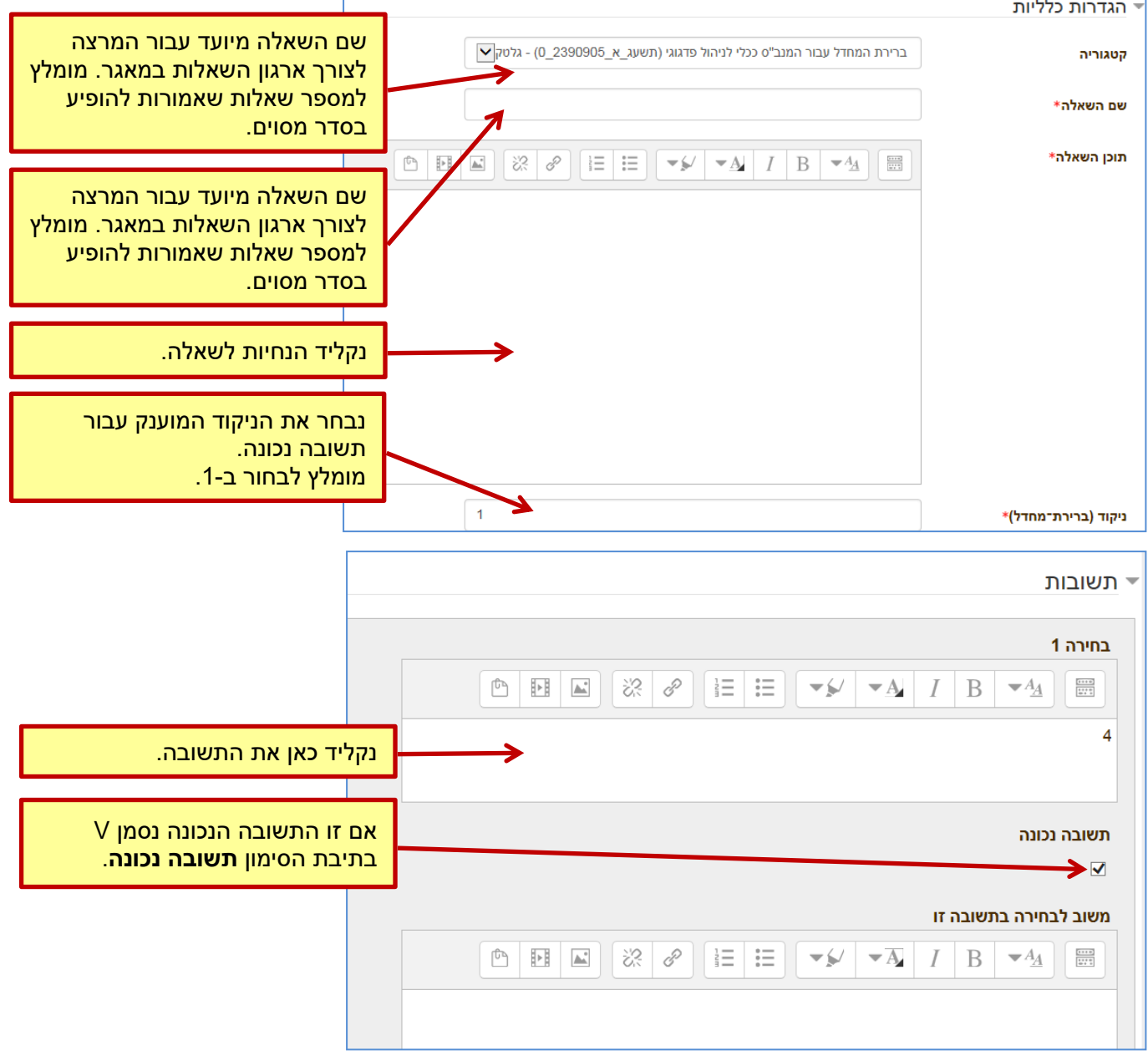

שדות רשות:

- משוב כללי בשדה זה נוכל להקליד משוב שיופיע לעונים על השאלה. המשוב יופיע ללא קשר לתשובה נכונה או לא.
	- ערבוב השאלות כאשר התיבה מסומנת, התשובות יופיעו בסדר שונה בכל מענה על השאלה.
- למספר את האפשרויות ניתן לבחור את הסימנים באמצעותם ימוספרו התשובות )כלומר abc, 123 וכו'(. ניתן לבחור גם תשובות ללא מספור.

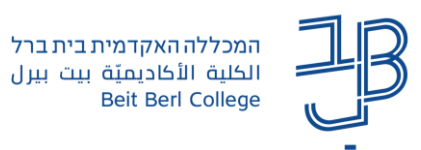

# <span id="page-18-0"></span>**הגדרות לניסיונות מרובים**

אם אנו מאפשרים לסטודנטים לענות על הבוחן יותר מפעם אחת, בחלק מהשאלות ניתנת האפשרות, להוסיף רמזים לשימוש הנבחן, ו/או להגדיר "קנס" על ניסיונות שגויים:

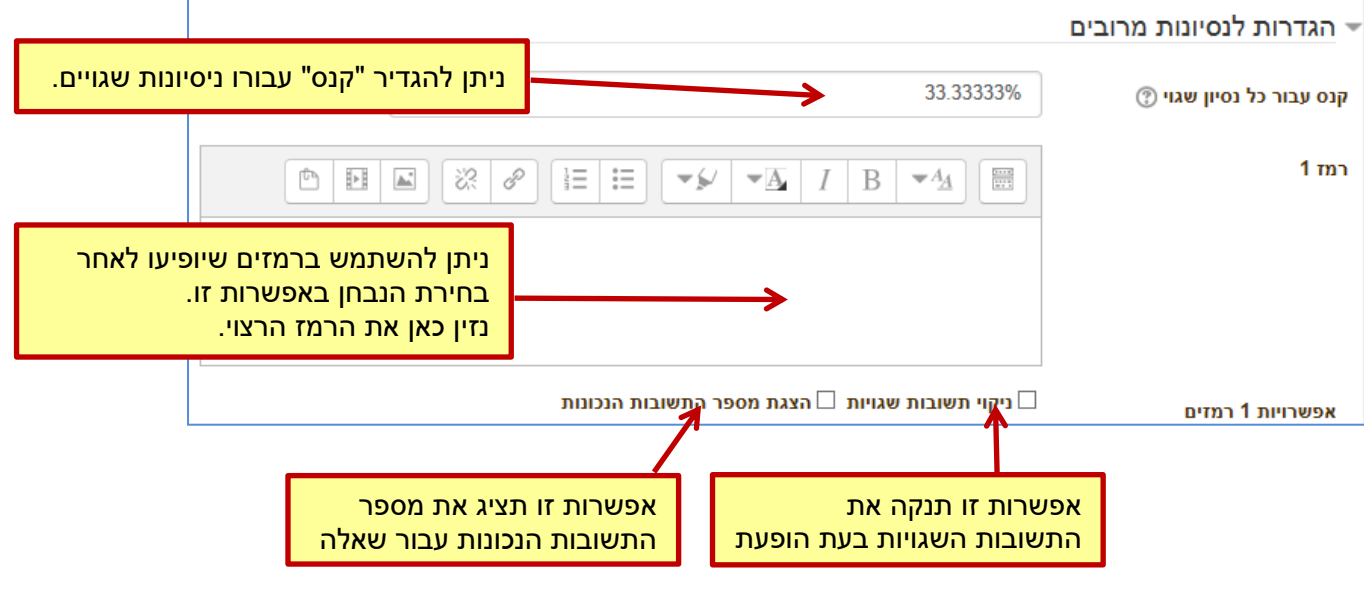